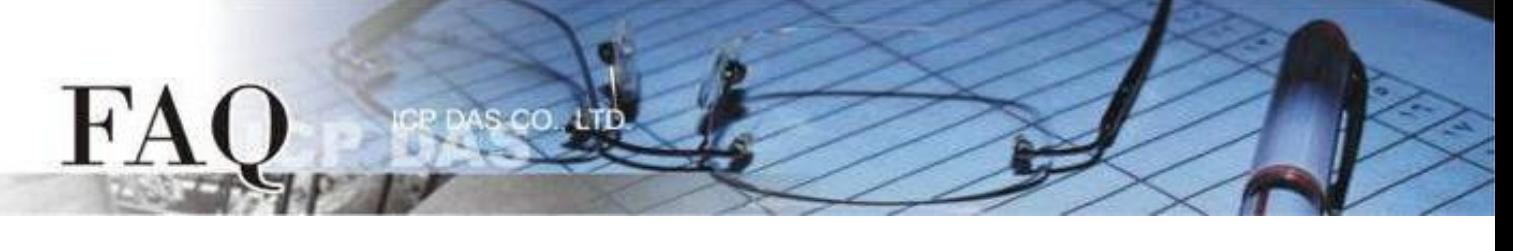

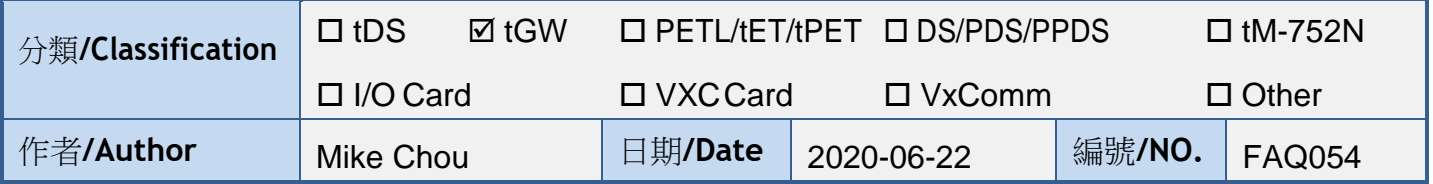

# 問題: 如何經由乙太網路從單一 **Modbus RTU Master** 設備來存取多個

# **Modbus RTU Slave** 設備 ?

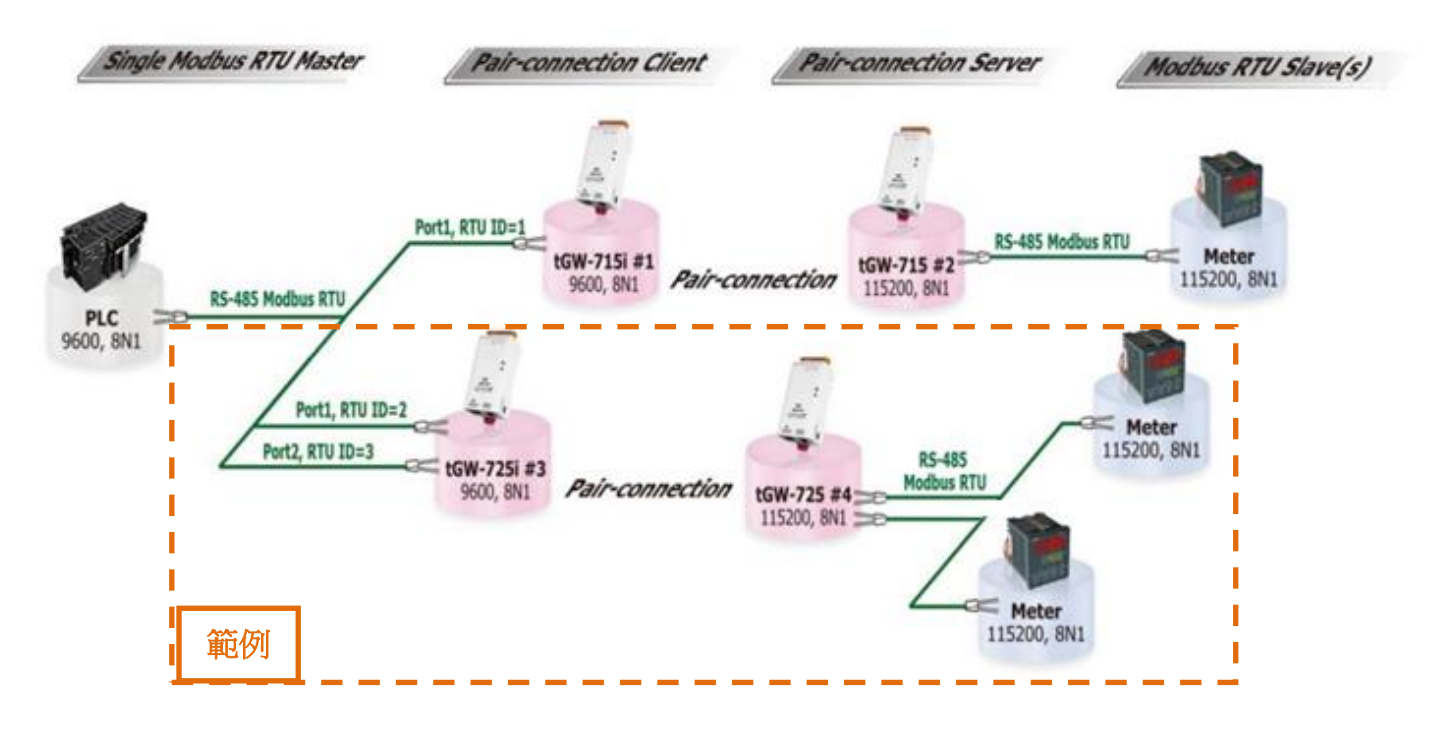

答:

使用 Pair-connection 功能可以讓上位機 (Modbus RTU Master) 經由 Ethernet 網路來存取遠端的 Modbus RTU Slave 設備。目前 Pair-connection 功能只支援一對一連結,所以存取多個 Salve 設備時需 要多組 Pair-connection,且上位機區域的 tGW-700 模組需與上位機接在同一個 RS-485 網路上。

Modbus Settings 中 Virtual ID Range 的設定, 可用於限制存取的遠端設備 ID。如此, tGW-700 模組 將會略過不在範圍內 ID 的訊息。例如上面應用圖架構中,tGW-715i #1 模組處理 ID 為 1 的訊息, tGW-725i #3 模組處理 ID 為 2 和 3 的訊息…以此類推。因此,遠端的 Slave 設備只會接收到自己所需 的訊息,這樣大大降低了乙太網路的流量,也減少了 Salve 設備的負載。

#### 型號 **COM Port Port Settings Modbus Settings Pair-Connection Settings Baud Rate Data Format Virtual ID Range Application Mode Network Protocol Remote Server IP Remote TCP Port tGW-715i #1 Port1 Master** 設備的 **Baud Rate** 及 **Data Format Port1 2 to 2** 如**: 9600, 8N1 Port2 3 to 3 503 1 to 1 Client TCP tGW-715 #2 IP** 位址 **<sup>502</sup> tGW-725i #3 Client TCP tGW-725 #4 IP** 位址 **502 tGW-715 #2 Port1 Slave** 設備的 **Baud Rate** 及 **Data Format**  如**: 115200, 8N1 1 to 247 Server - - tGW-725 #4 Port1 1 to 247 Server - - - Port2**

下表為此架構 tGW-700 #1 到 #4 模組的 Pair-connection 設定及 Virtual ID Range 映射配置:

 $CO$ 

注意**:** 在此應用架構下,**Master** 區建議使用 **tGW-700i** 隔離型模組,確保硬體可以穩定運作。如果使用 **tGW-700** 非隔離型模組,請使用 **DC** 供電而不是 **PoE** 供電。

步驟 **1**: 請先確認您的 tGW-700 模組功能及網路連線是正常運作的,詳細啟動 tGW-700 模組及網路配 置設定,請參考至 tGW-700 快速入門指南。

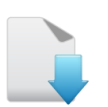

 $FA$ 

[下載快速入門指南](https://www.icpdas.com/en/download/show.php?num=2376&nation=US&kind1=&model=&kw=tGW-700)

F

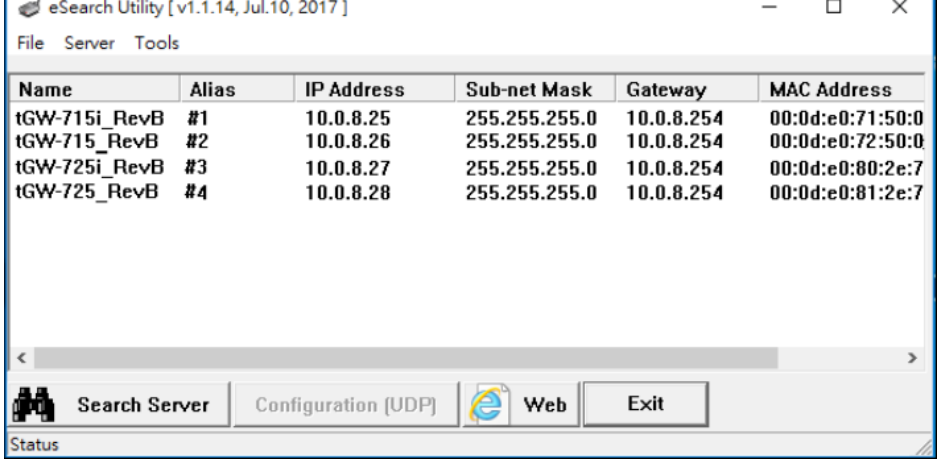

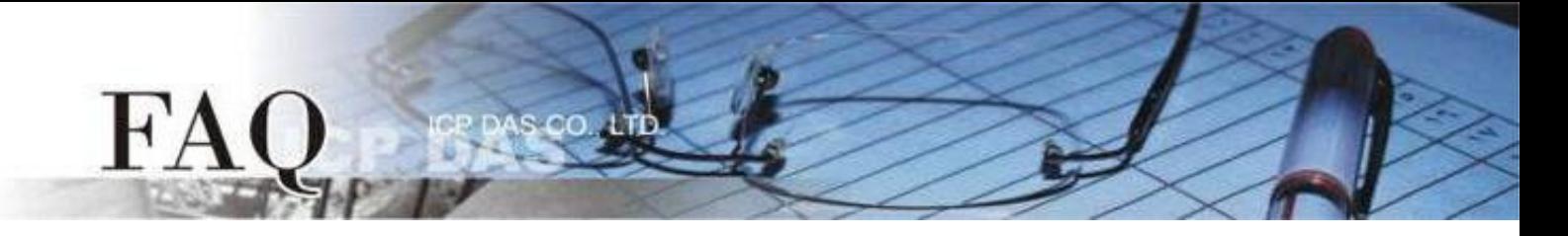

### 下面將以配置 **tGW-725i #3** 及 **tGW-725 #4** 模組為詳細操作步驟範例**:**

步驟 **2:** 在瀏覽器的網址列中輸入 tGW-725i #3 的 IP 位址來進入它的配置網頁 (使用原廠預設密碼 "admin" 來登入)。

步驟 **3:** 確認 tGW-700 模組 Firmware 版本為 v2.0.1 [Jan. 16, 2020] 或更新版本。 如,Firmware 為舊版本 (版本為 v2.0.1 [Jan. 16, 2020] 之前),請務必更新您的 tGW-700 模組 Firmware 至最新版本,詳細 Firmware 更新方式,請參考至 tGW-700 Firmware Update 說明文件。

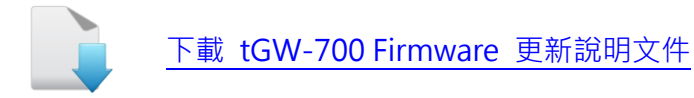

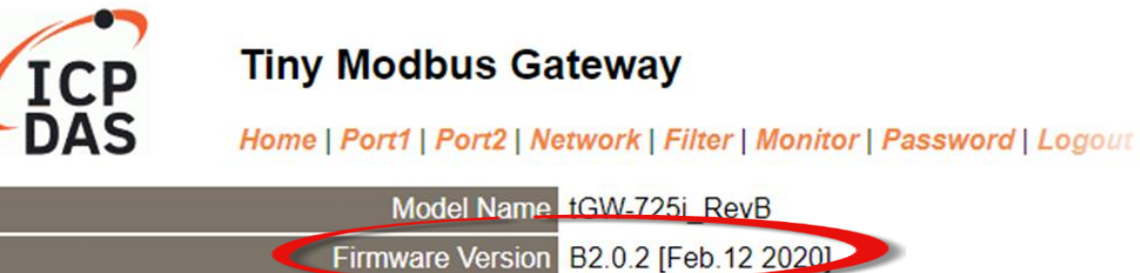

# 將 **tGW-725i #3** 模組設定為 **Client Mode**

步驟 **4:** 單擊 "Port1" 標籤來進入 Port1 Settings 設定頁面。

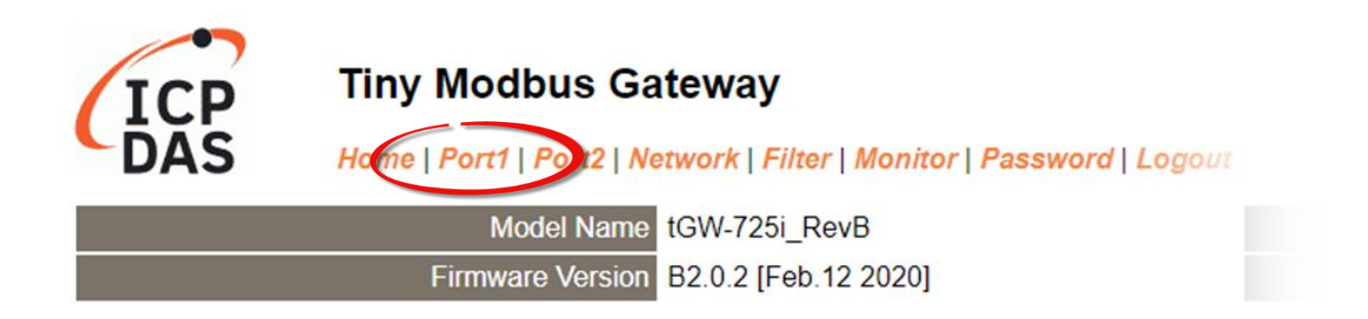

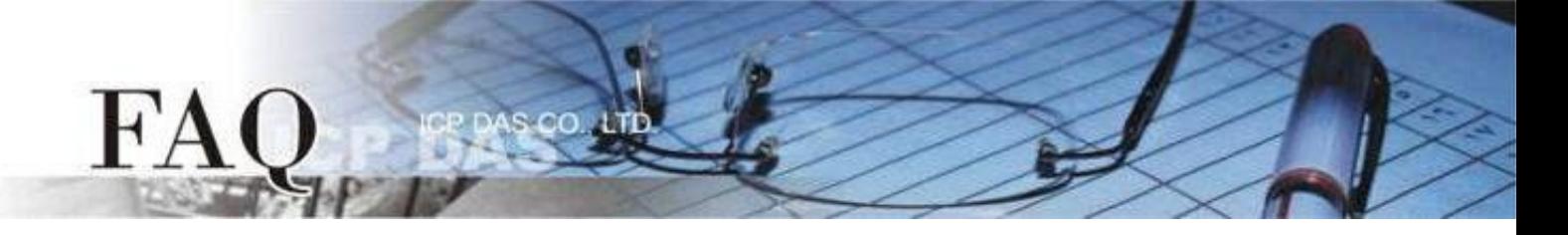

步驟 **5:** 依據您的 **Modbus RTU Master** 設備來設定適當的 Baud Rate 值、Data Format 值及 Modbus Protocol。

設定範例如下: Baud Rate (bps) "9600"、Data Size (bits) "8"、Parity "None"、Stop Bits (bits) "1" 及 Modbus Protocol "Modbus RTU"。

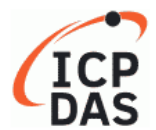

### **Tiny Modbus Gateway**

Home | Port1 | Port2 | Network | Filter | Monitor | Password | Logout

**Port 1 Settings** 

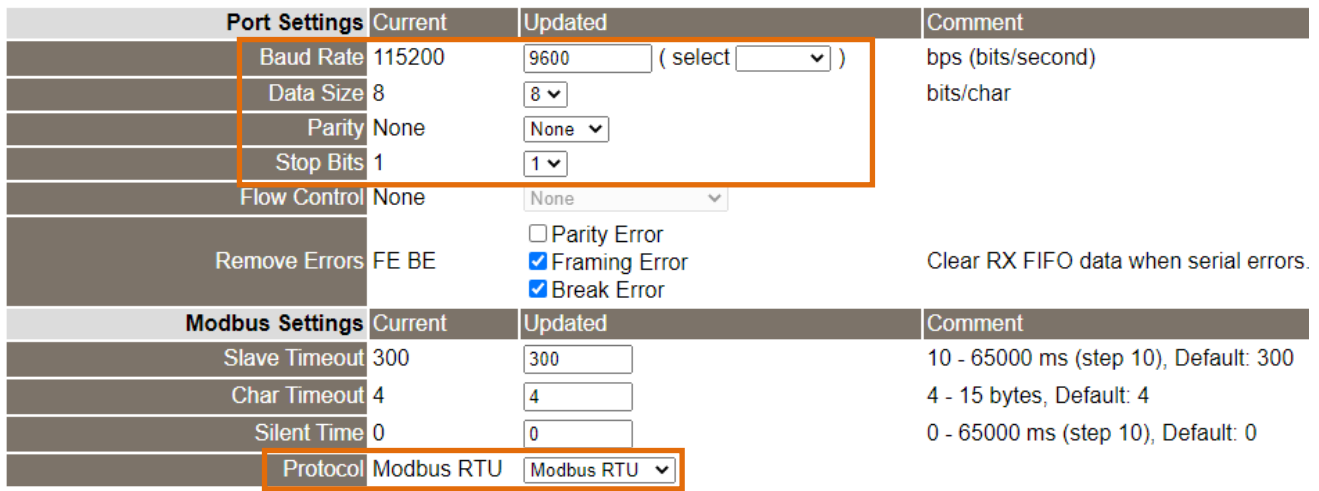

步驟 **6:** 在 Port1 的 Modbus Settings 區塊設定 Virtual ID Range。 設定範例如下: Virtual ID Range "2 to 2"。

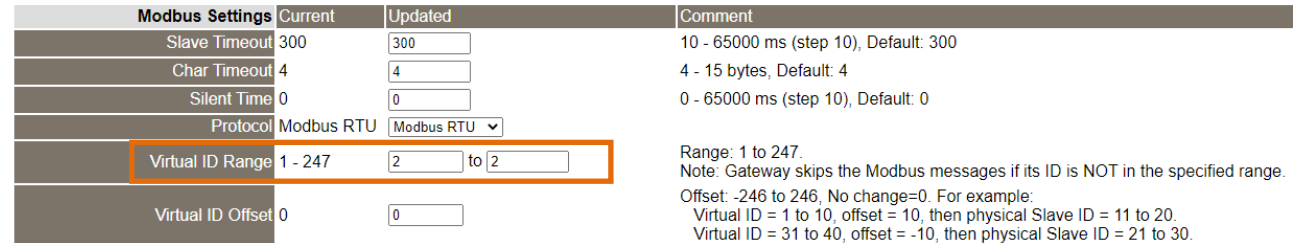

步驟 7: 在 Port1 的 Pair-connection settings 區塊填入 Slave 設備資訊, 相關欄位設定請參考至下表:

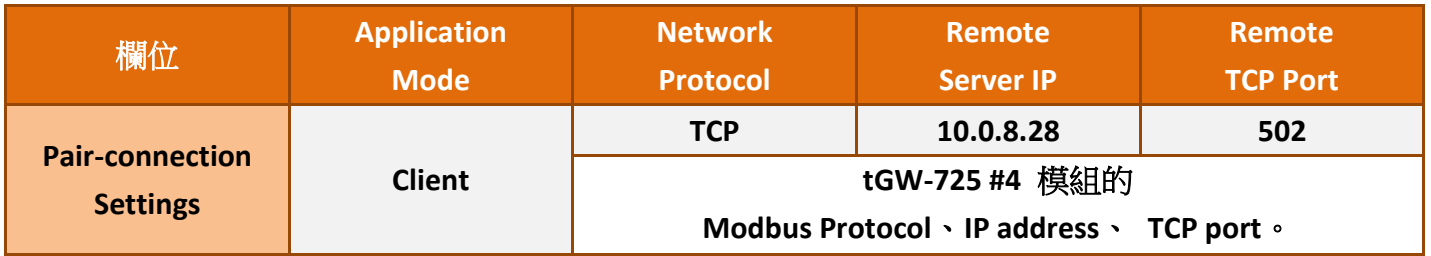

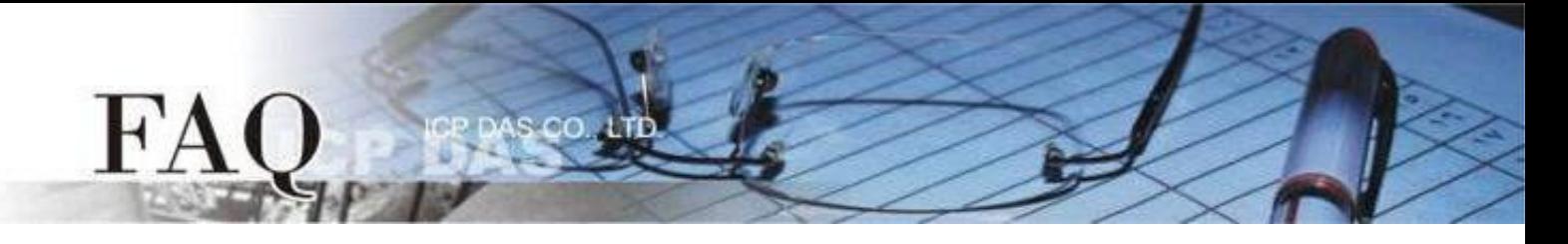

#### 步驟 **8:** 單擊 "Submit" 按鈕來完成設定。

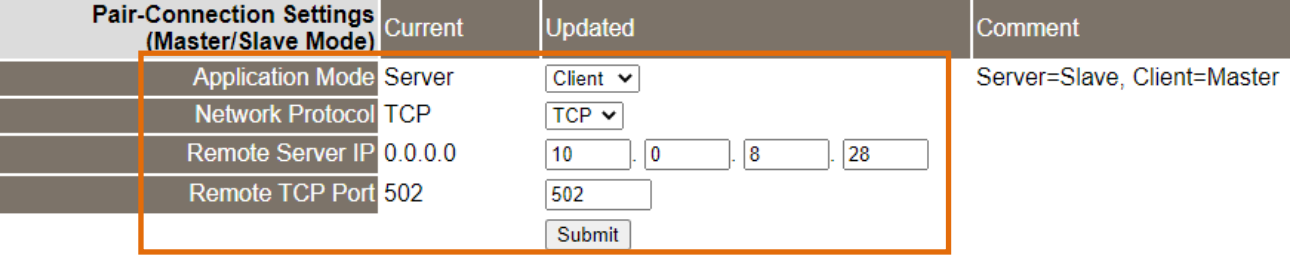

步驟 **9:** 單擊 "Port2" 標籤來進入 Port2 Settings 設定頁面。

步驟 **10:** 依據您的 **Modbus RTU Master** 設備來設定適當的 Baud Rate 值、Data Format 值及 Modbus Protocol。

設定範例如下: Baud Rate (bps) "9600"、Data Size (bits) "8"、Parity "None"、Stop Bits (bits) "1" 及 Modbus Protocol "Modbus RTU"。 ※步驟 9 - 10 可參考至步驟 4 - 5。

步驟 **11:** 在 Port2 的 Modbus Settings 區塊設定 Virtual ID Range。 設定範例如下: Virtual ID Range "3 to 3"。

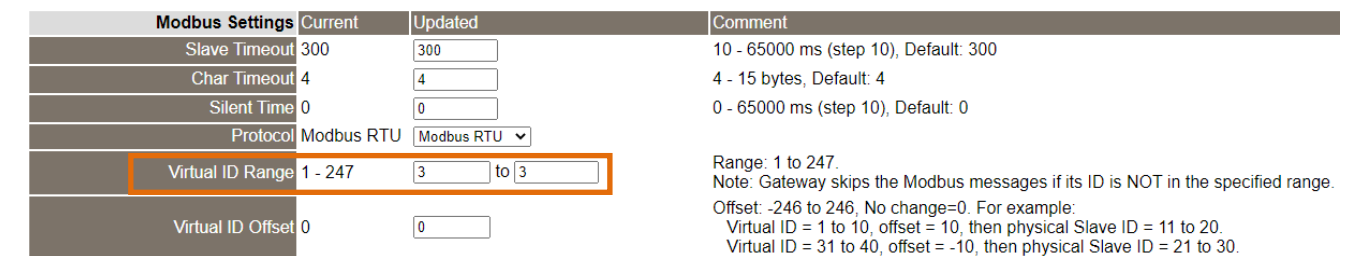

步驟 12: 在 Port2 的 Pair-connection settings 區塊填入 Slave 設備資訊,相關欄位設定請參考至下表:

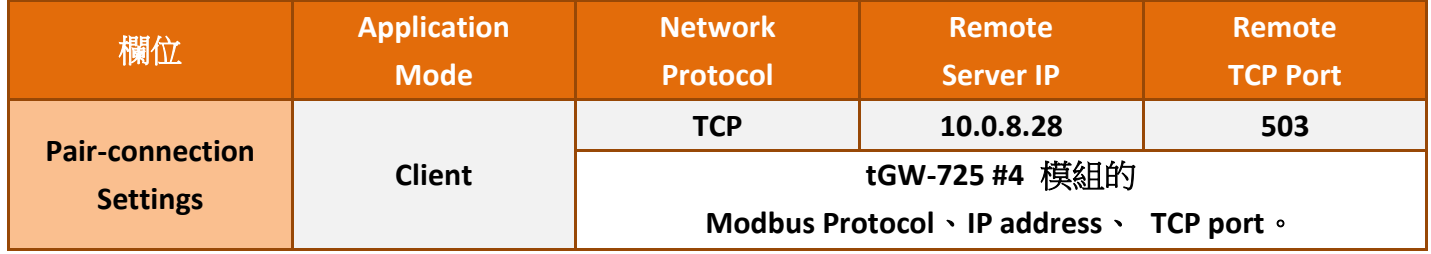

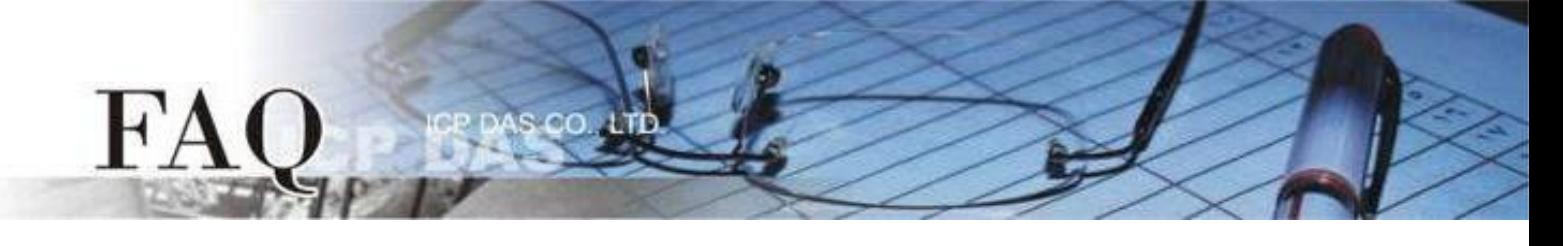

## 步驟 **13:** 單擊 "Submit" 按鈕來完成設定。

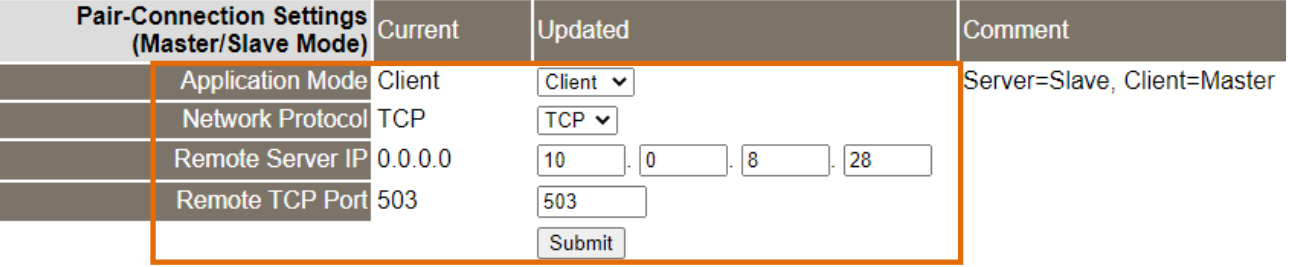

## 步驟 **14:** 單擊 "Home" 標籤來確認 Port1 及 Port2 的設定是否正確。

#### **Current port settings:**

I

I

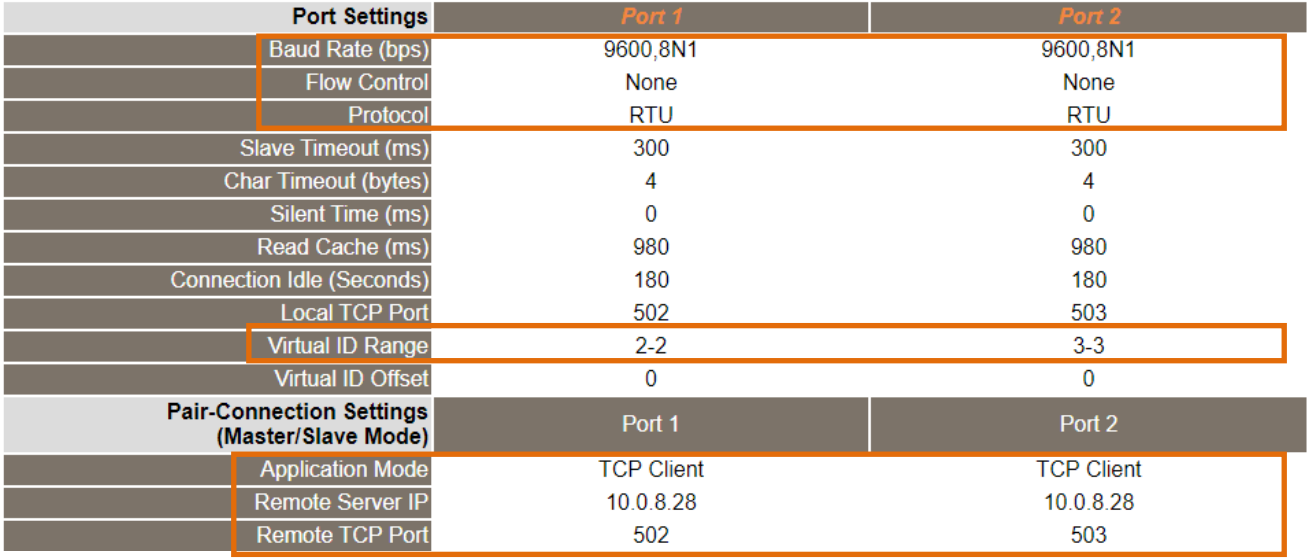

# 將 **tGW-725i #4** 模組設定為 **Server Mode**

步驟 **15:** 在瀏覽器的網址列中輸入 tGW-725i #4 的 IP 位址來進入它的配置網頁 (使用原廠預設密碼 "admin" 來登入)。

步驟 **16:** 單擊 "Port1" 標籤來進入 Port1 Settings 設定頁面。

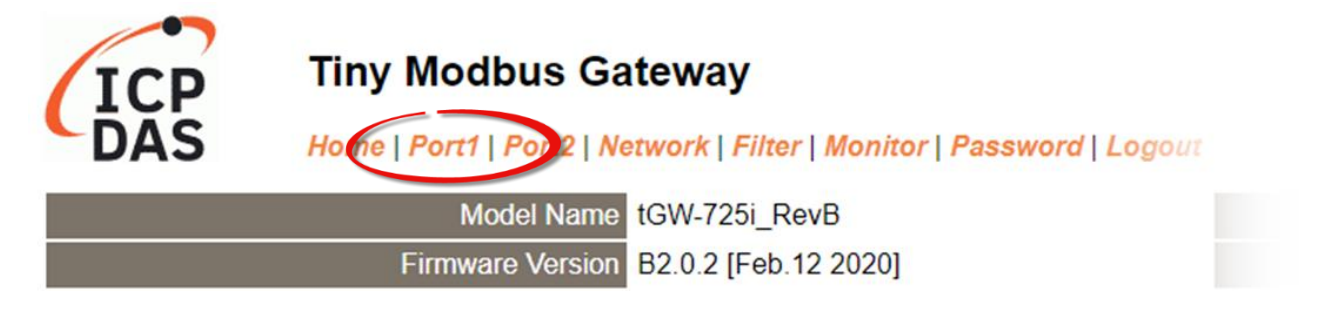

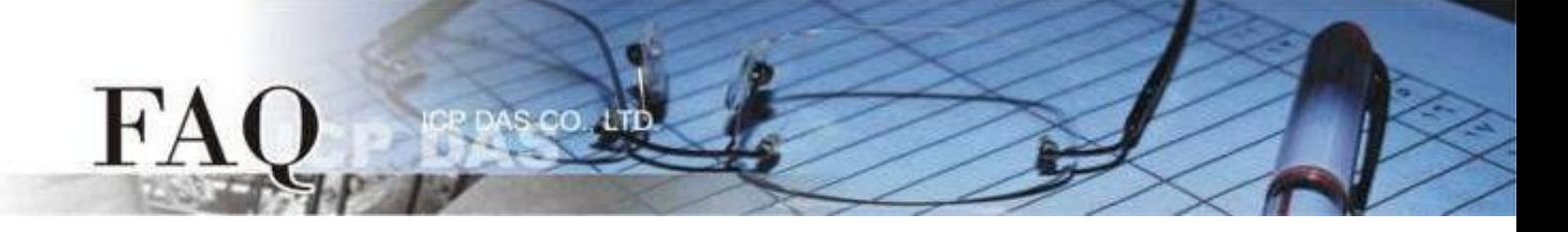

步驟 **17:** 依據您的 **Modbus RTU Slave** 設備來設定適當的 Baud Rate 值、Data Format 值及 Modbus Protocol。

設定範例如下: Baud Rate (bps) "115200"、Data Size (bits) "8"、Parity "None"、Stop Bits (bits) "1" 及 Modbus Protocol "Modbus RTU"。

#### **Port 1 Settings**

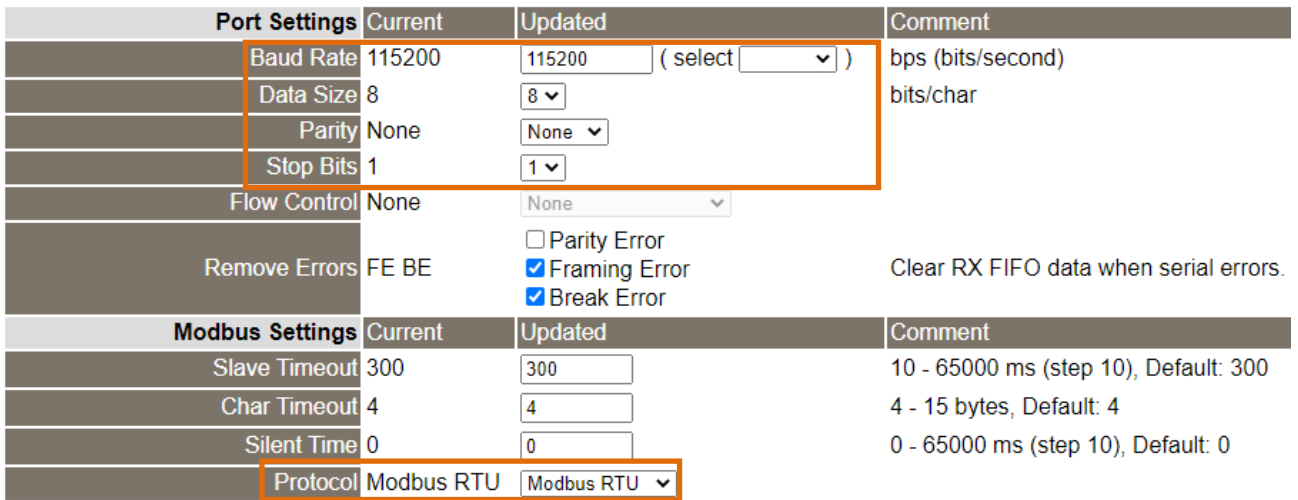

步驟 **18:** 在 Port1 的 Modbus Settings 區塊設定 Virtual ID Range。 設定範例如下: Virtual ID Range "1 to 247"。(原廠設定值)

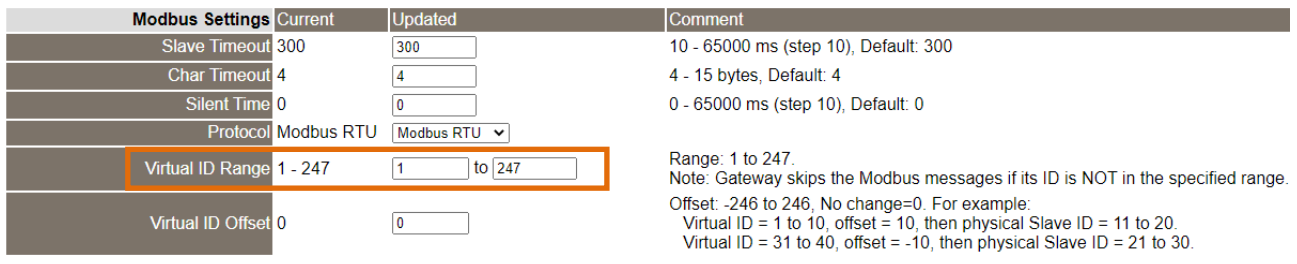

步**驟 19:** 在 Port1 的 Pair-connection settings 區塊, 從 "Application Mode" 下拉式選單中,選擇 "Server",然後單擊 "Submit" 按鈕來完成設定。

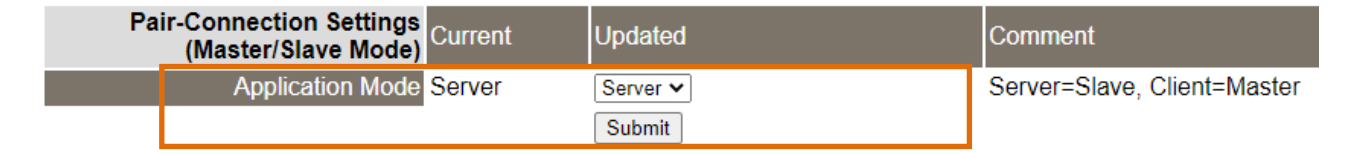

步驟 **20:** 單擊 "Port2" 標籤來進入 Port2 Settings 設定頁面。

步驟 **21:** 依據您的 **Modbus RTU Slave** 設備來設定適當的 Baud Rate 值、Data Format 值及 Modbus Protocol。

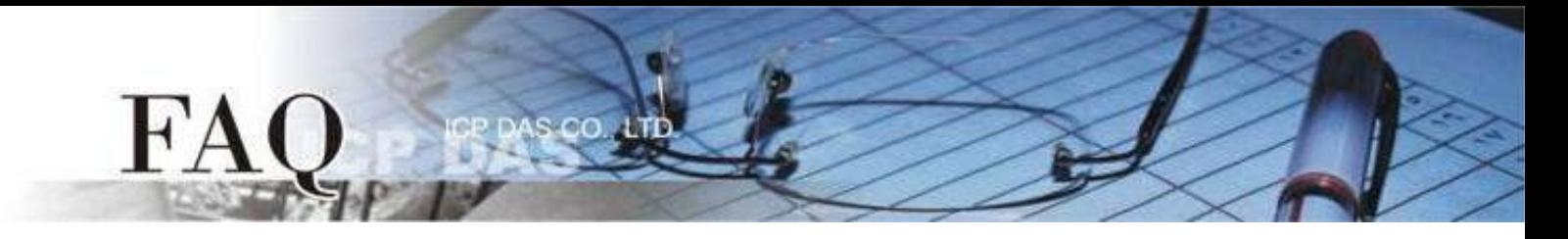

## 步驟 **22:** 在 Port2 的 Modbus Settings 區塊設定 Virtual ID Range。 設定範例如下: Virtual ID Range "1 to 247"。(原廠設定值)

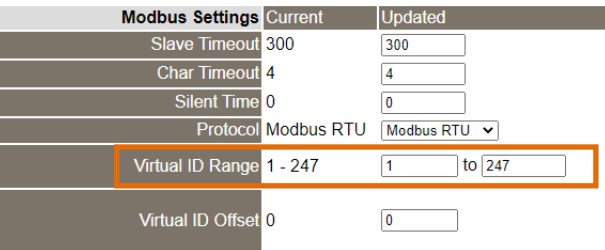

Comment 10 - 65000 ms (step 10), Default: 300

- 4 15 bytes, Default: 4
- 0 65000 ms (step 10), Default: 0

Range: 1 to 247.

Note: Gateway skips the Modbus messages if its ID is NOT in the specified range. Offset: -246 to 246, No change=0. For example:<br>Virtual ID = 1 to 10, offset = 10, then physical Slave ID = 11 to 20.<br>Virtual ID = 31 to 40, offset = -10, then physical Slave ID = 21 to 30.

步**驟 23:** 在 Port2 的 Pair-connection settings 區塊,從 "Application Mode"下拉式選單中,選擇 "Server",然後單擊"Submit"按鈕來完成設定。

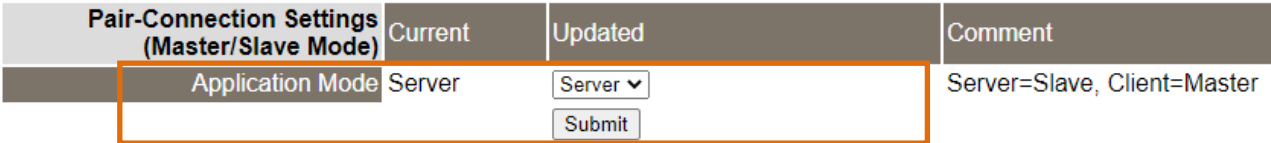

※步驟 20 - 23 可參考至步驟 16 - 19。

## 步驟 **24:** 單擊 "Home" 標籤來確認 Port1 及 Port2 的設定是否正確。

#### **Current port settings:**

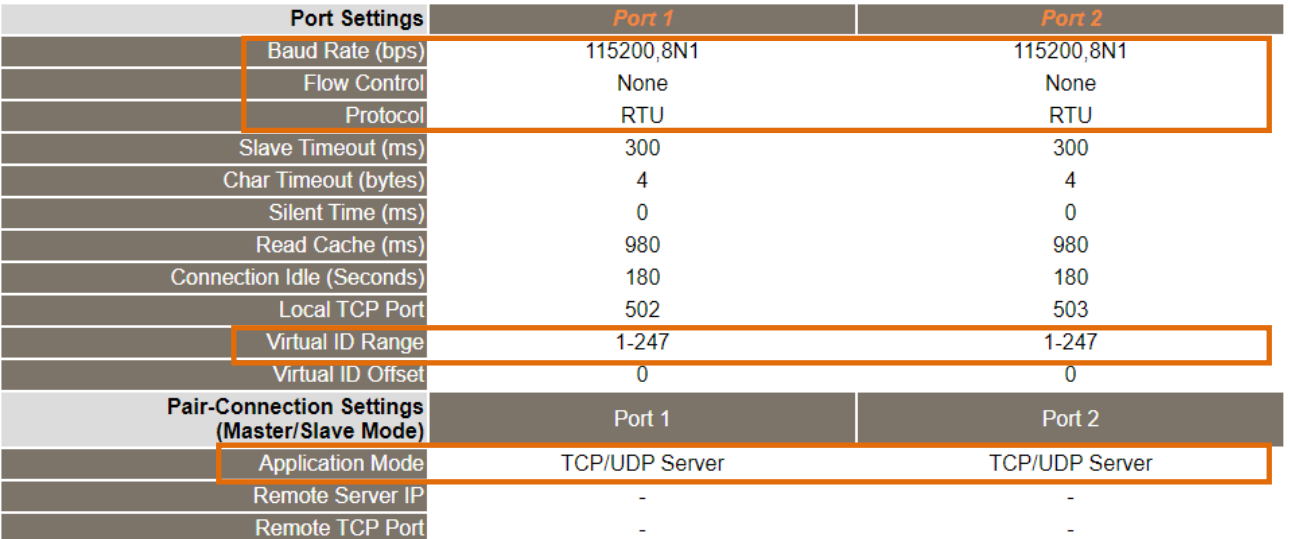

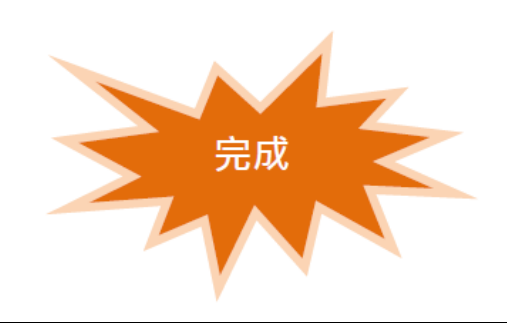